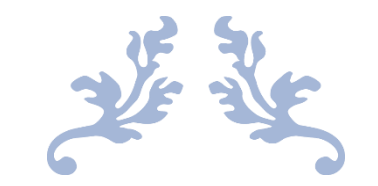

# **メーリングリスト(**Mailman**)**

# 管理者マニュアル

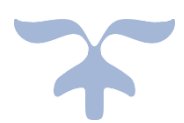

# 2021 年 10 月 1 日

金沢大学 学術メディア創成センター

# もくじ

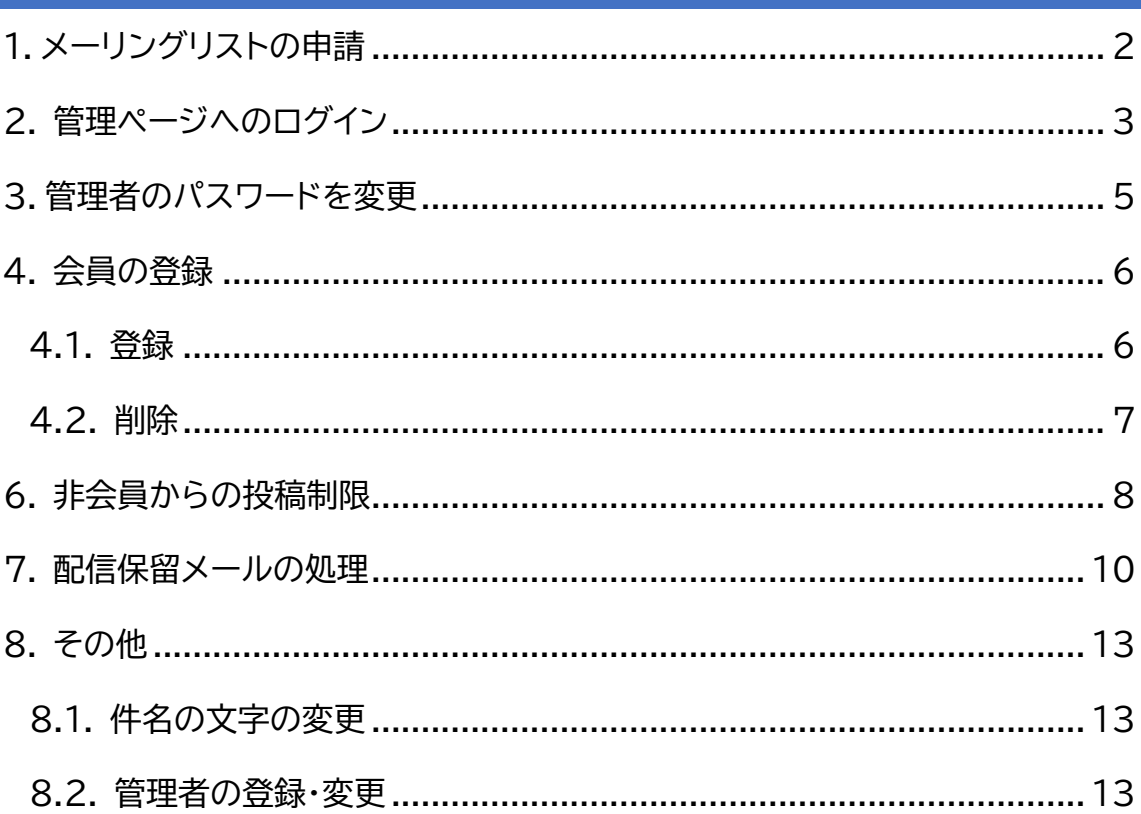

#### <span id="page-2-0"></span>1.メーリングリストの申請

はじめにメーリングリストの作成をするため、学術メディア創成センターWeb ページから申請しま す。必要事項をご記入の上、ページ最後の**送信**ボタンをクリックして申請ください。

**〇メーリングリストサービス利用申請**

**<https://www.imc.kanazawa-u.ac.jp/service/shinsei/mailinglist/>**

メーリングリストのメールアドレスは以下のようになります。

**[メーリングリスト名]@ml.kanazawa-u.ac.jp**

「**メーリングリスト名**」は、半角英字(小文字のみ) 半角数字 ハイフン( – ),アンダースコア( \_ ), ピリオド( . ) のみの文字が指定できます。また 6 文字から 15 文字まで指定できます。

なお、管理責任者は本学の教職員のみとなります。

#### <span id="page-3-0"></span>2. 管理ページへのログイン

(1) 申請すると数日以内に、申請した管理責任者のメールアドレスに「新しいメーリングリスト: ○ ○(メーリングリスト名)」と言う件名でメールアドレスが届きます。

このメールに管理ページの URL とパスワードが掲載されています。掲載された管理ページにアク セスしてください。

Subject: 新しいメーリングリスト: ○○ Date: Fri, XX Xxx 20XX XX:XX:XX +0900 From: mailman-owner@ml.kanazawa-u.ac.jp To: xxxxxxx@staff.kanazawa-u.ac.jp

`○○' メーリングリストが作成されました. 以下は,このメーリングリストの基本的な情報です.

メーリングリストのパスワード:

\*\*\*\*\*\*\*\*\*\*\*\*\*\*\*\*\*\*\*

メーリングリストの設定を行うにはこのパスワードが必要です. また,発言の制限があるリストへの投稿を承認する場合など,管理上の申請を 処理する際にも必要になります.

メーリングリストの設定は以下の Web ページで行うことができます.

https://ml.kanazawa-u.ac.jp/mailman/admin/○○(メーリングリスト名)

一般のリスト会員用の Web ページは,以下の URL になります.

(以下省略)

# (2) メールに掲載されたパスワードで**ログイン**してください。

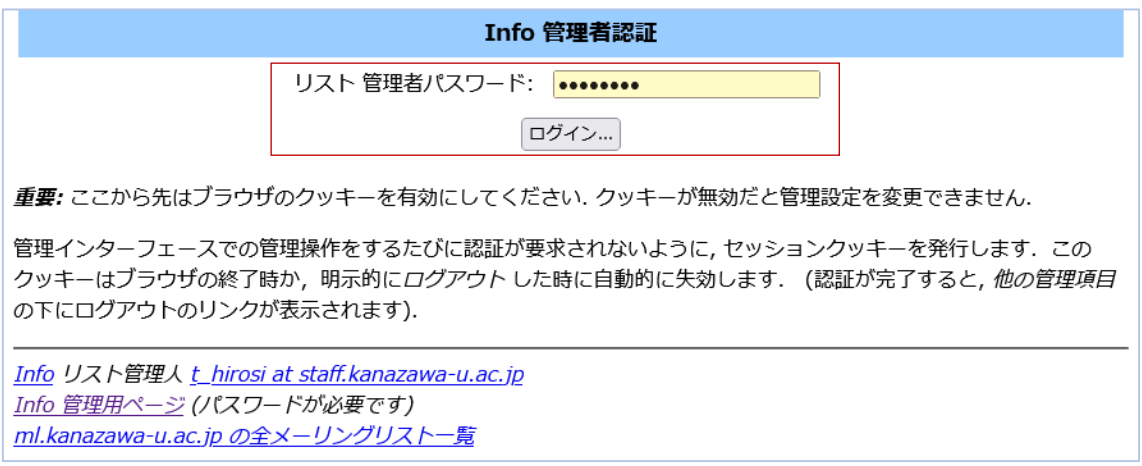

#### メーリングリストの管理ページにアクセス出来ました。

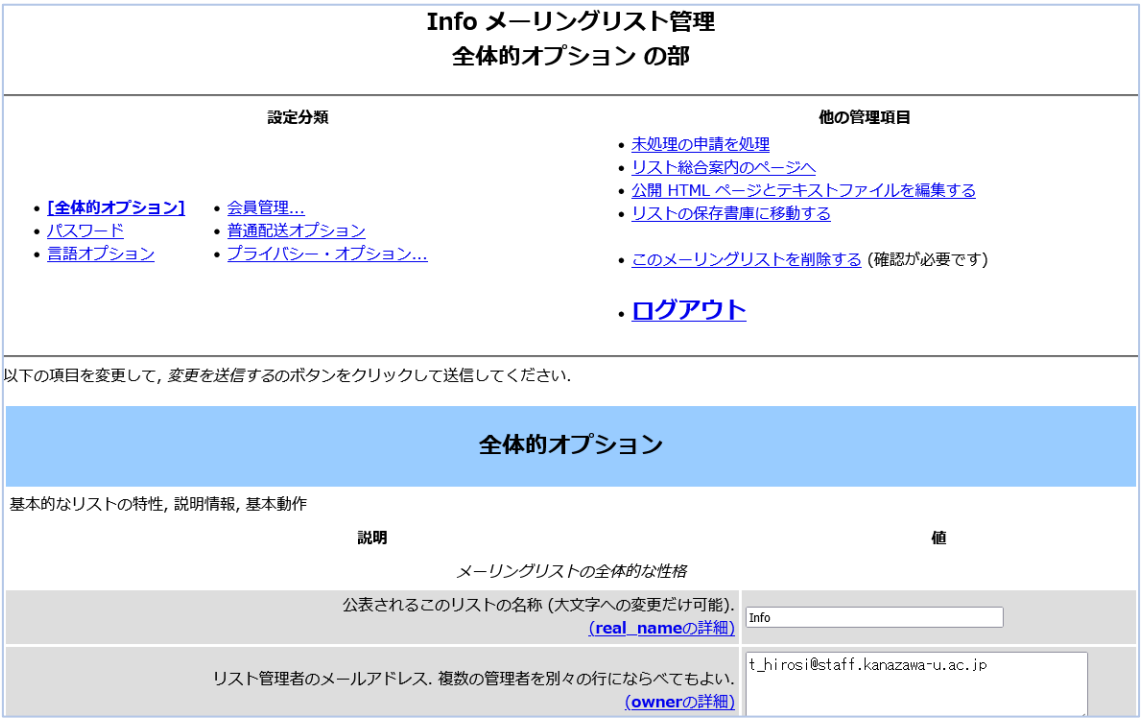

## <span id="page-5-0"></span>3 .管理者のパスワードを変更

※パスワードは一時的に発行されているものですので、変更することを強く推奨いたします。

## (1) 管理ページから、**パスワード**のリンクをクリック

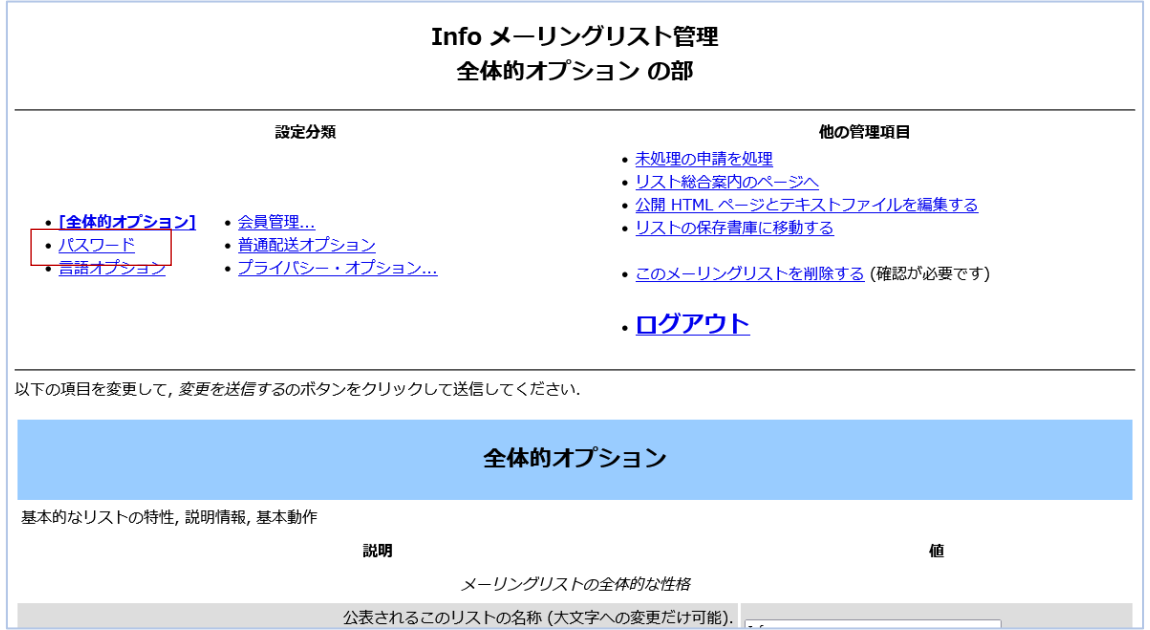

### (2) 新しい管理者のパスワードを入力し、**変更を送信する**をクリックして変更ください。

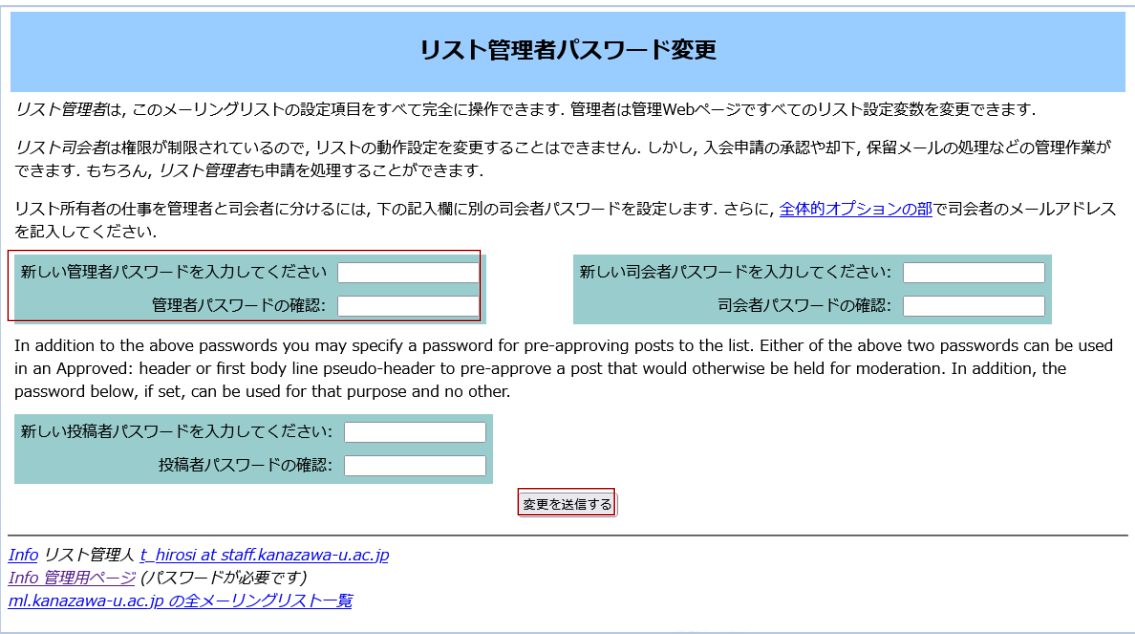

### <span id="page-6-0"></span>4. 会員の登録

メーリングリストのメンバー(このメーリングリストのメールを送受信する人)を登録(入会)します。

#### <span id="page-6-1"></span>4.1. 登録

(1) 管理ページから**会員管理**⇒**まとめて入会登録**の順にクリック

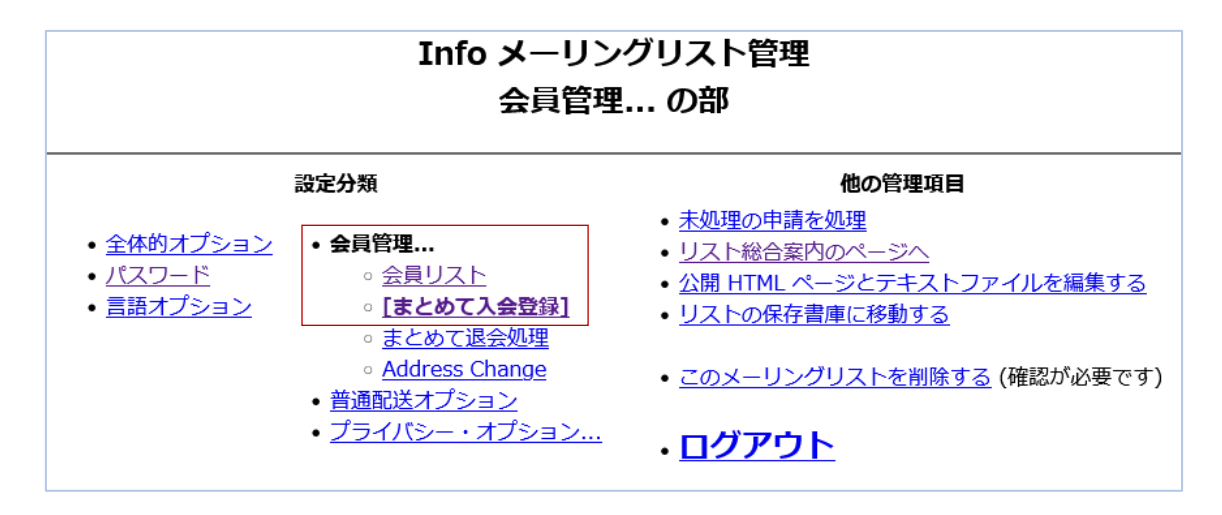

(2) 入力欄(下図参照)に登録するメールアドレスを入力し、**変更を送信する**ボタンをクリックしま す。

複数のメールアドレスを入力する場合は改行してください。

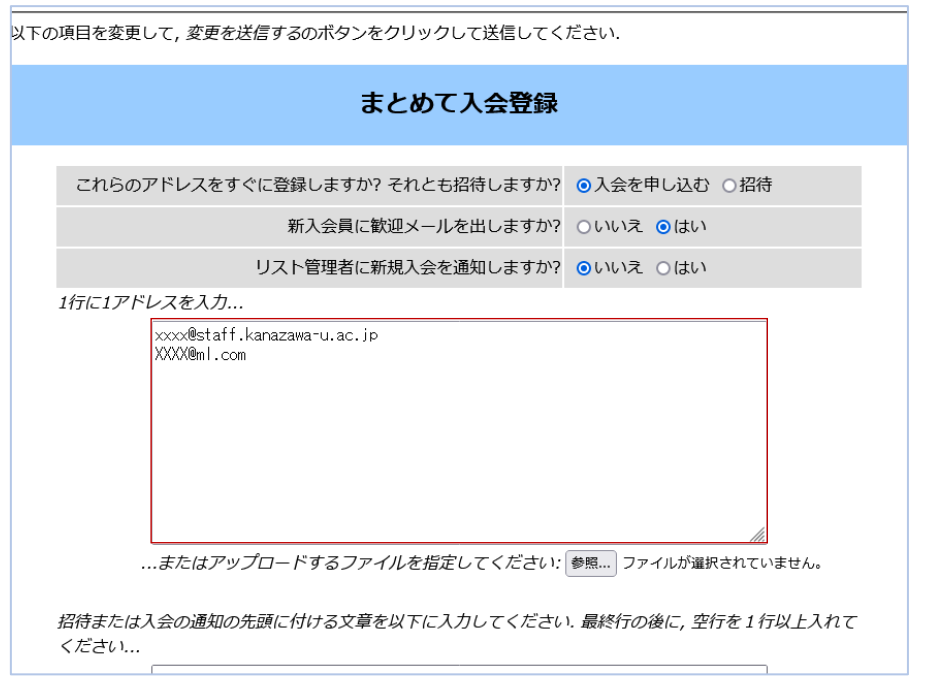

#### <span id="page-7-0"></span>4.2. 削除

(1) 登録から削除(退会)する場合は、管理ページから**会員管理**⇒**まとめて退会処理**の順にクリッ ク

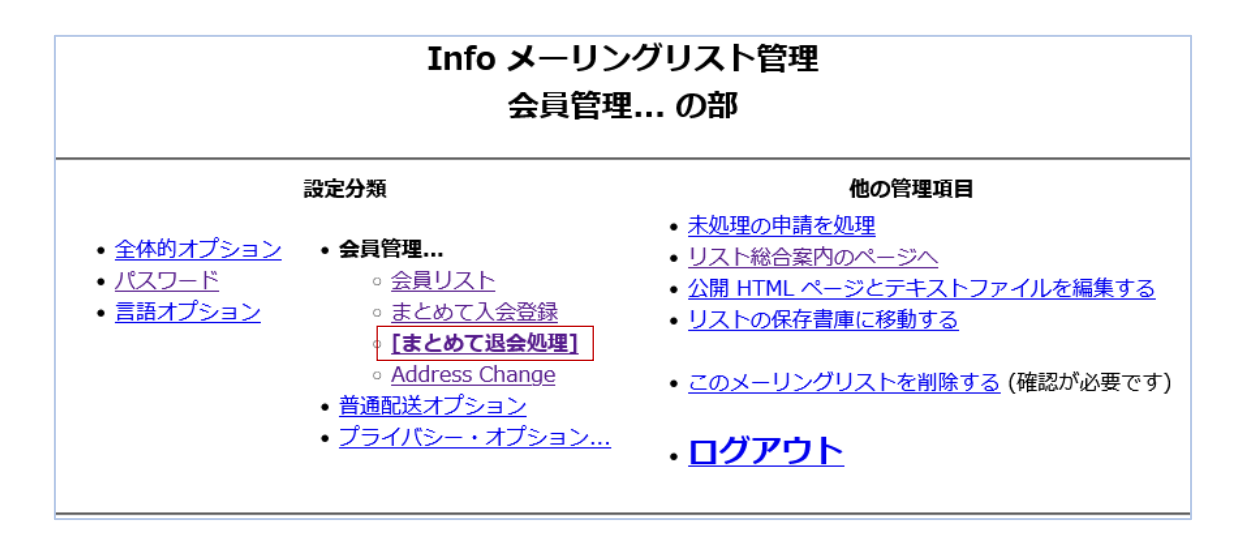

入力欄(下図参照)に削除するメールアドレスを入力し、**変更を送信する**ボタンをクリックします

複数のメールアドレスを入力する場合は改行してください。

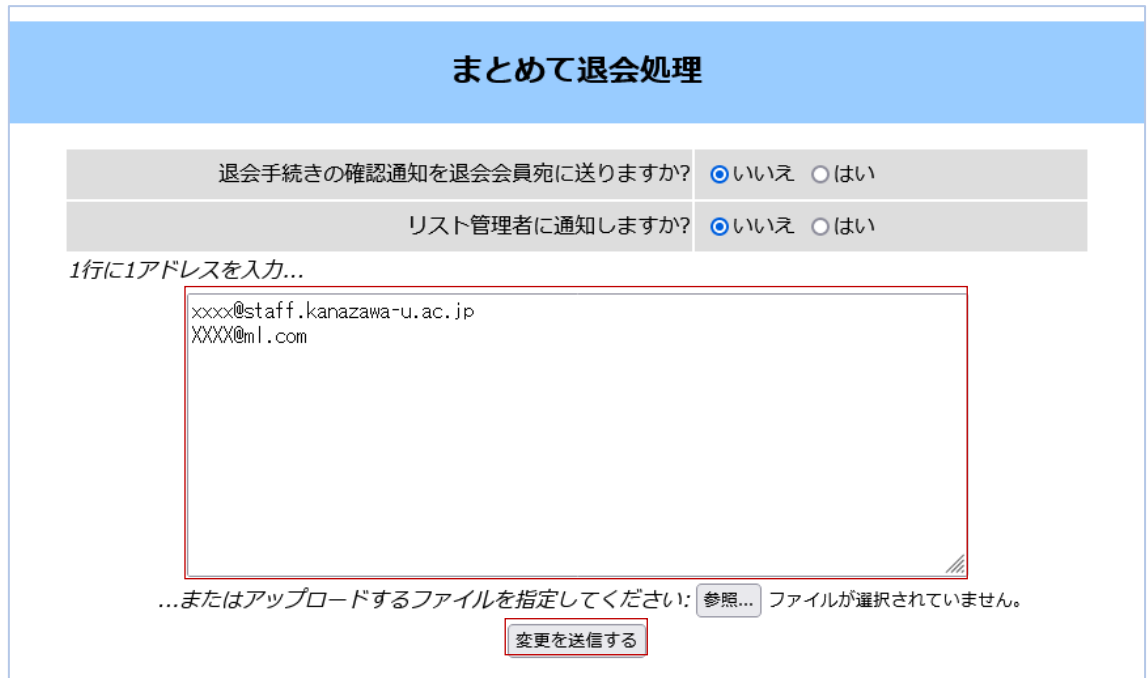

## <span id="page-8-0"></span>6. 非会員からの投稿制限

メーリングリストの会員以外から投稿があった場合の動作を設定する事が可能です。

- 例) 会員に配信する、配信を保留して管理者に通知する、投稿メールを破棄する等
- (1) 管理ページの**プライバシー・フィルター**⇒**送信者フィルタ**の順にクリック

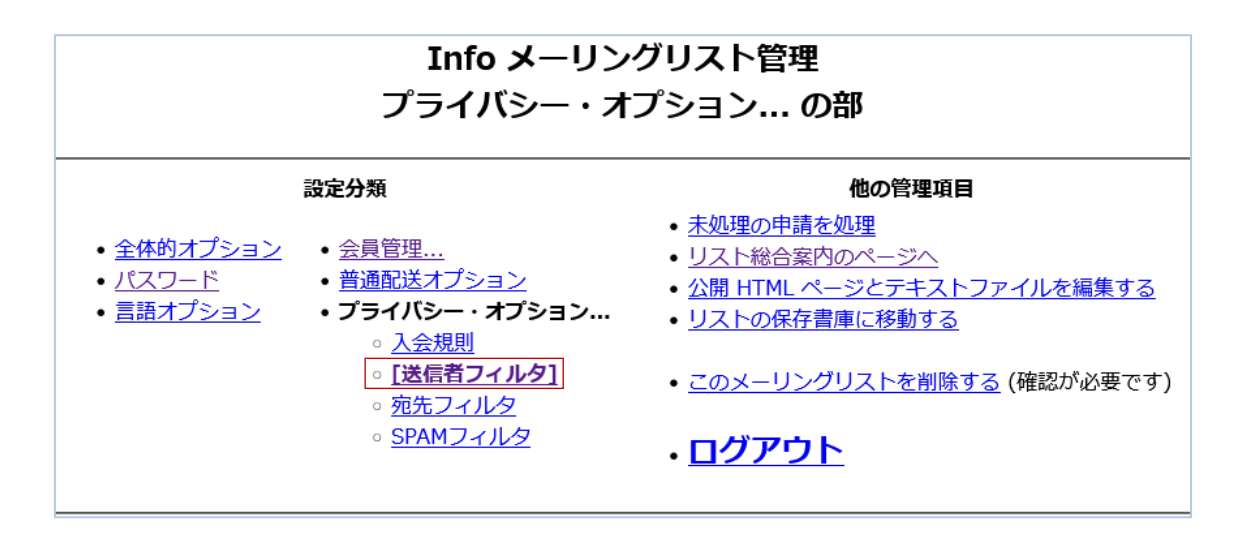

(2) 「**動作が定義されていない非会員からの投稿に対する動作**」欄のラジオボタンを目的に合わ せて設定し、**変更を送信する**ボタンをクリックします。

**承認**: 会員に配信する。

**保留**: 配信を保留しメーリングリスト管理者に通知する。管理者が承認すれば配信される。

**拒否**: 配信せず、投稿を拒否した旨を投稿者に自動返信する。

**破棄**: 配信せず、投稿メールを破棄する。

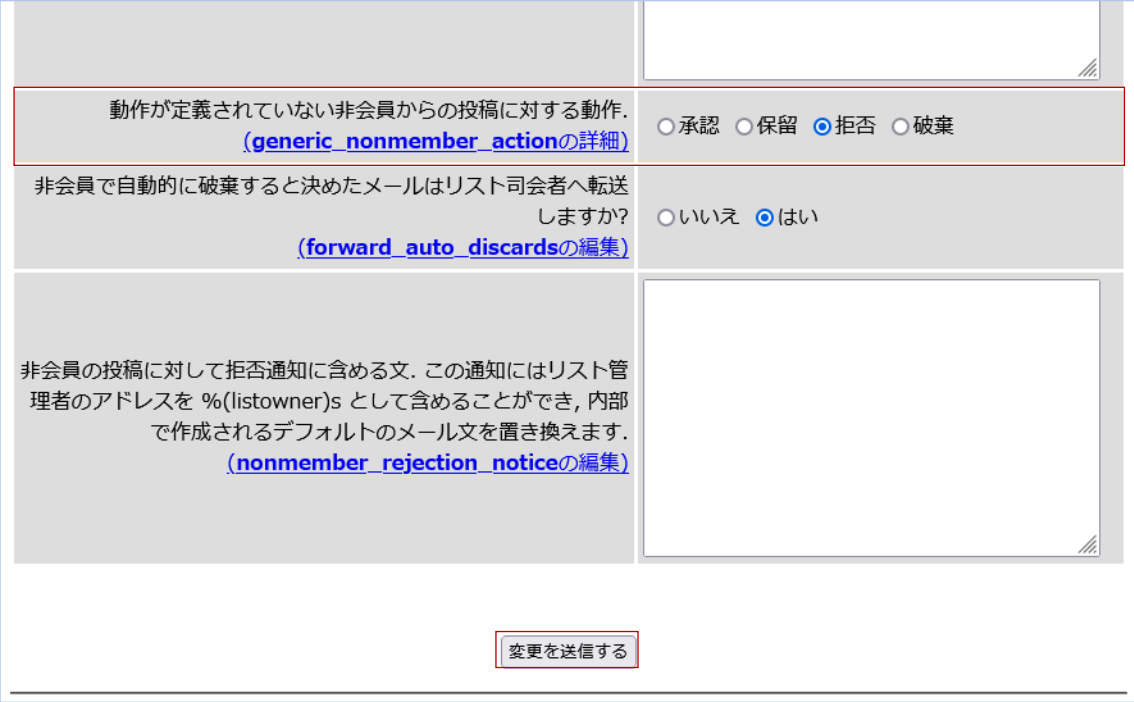

#### <span id="page-10-0"></span>7. 配信保留メールの処理

投稿されたメールの配信が保留されると、メーリングリスト管理者に下記の通知メールが送信され ます。

以下のメーリングリストへの投稿は、リスト管理者の承認が必要です。

リスト: xxxx@ml.imc.kanazawa-u.ac.jp

発信者: hogehoge@hoge.kanazawa-u.ac.jp

件名: 0000

理由: 制限付きリストへの投稿

適当な時に以下の URL で承認作業をしてください.

http://ml.imc.kanazawa-u.ac.jp/mailman/admindb/xxxx

メーリングリスト管理者はメールに記載された URL の管理ページより承認作業をすることができ ます。

(1) 通知メールに記載された URL に Web ブラウザでアクセスします。以下の様な画面が表示 されます。

## メーリングリストに対する管理申請 Info

This page contains a summary of the current set of administrative requests requiring your approval for the Info mailing list. First, you will find the list of pending subscription and unsubscription requests, if any, followed by any postings being held for your approval.

For each administrative request, please select the action to take, clicking on the Submit All Data button when finished. More detailed instructions are also available.

You can also view the details of all held postings.

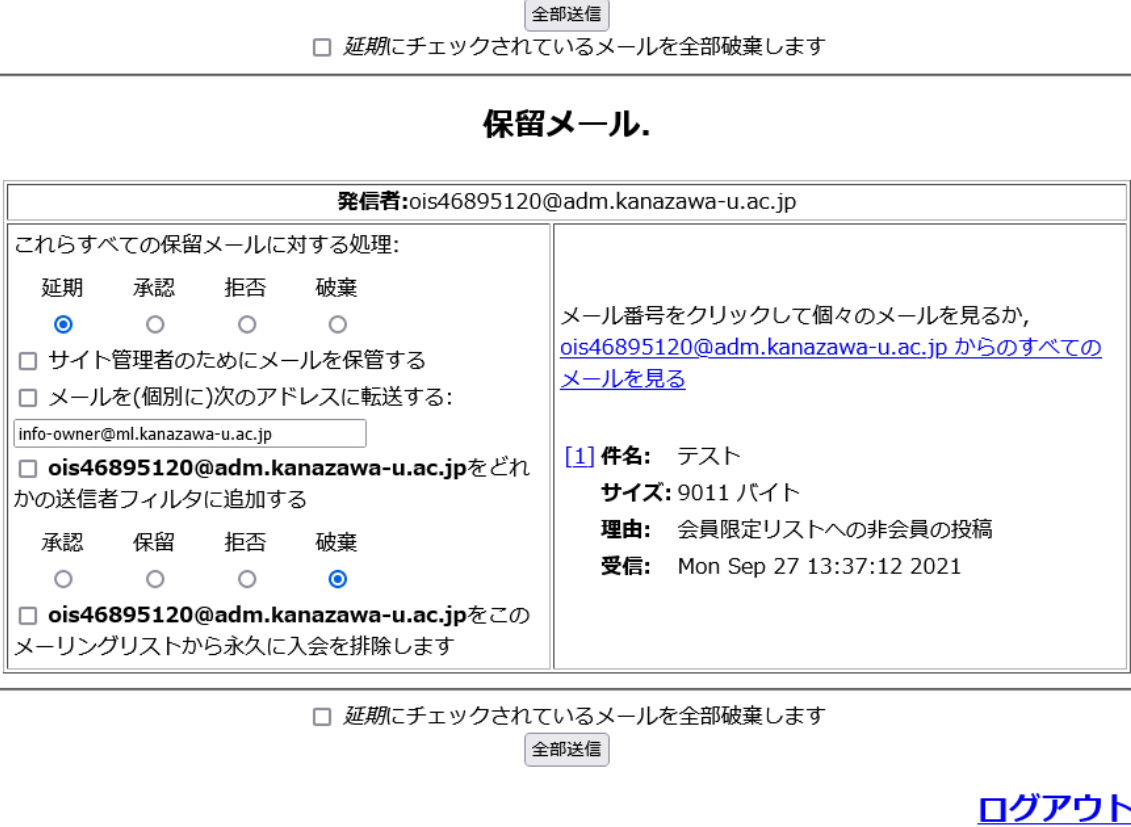

(2) 承認するメールの「**これらすべての保留メールに対する処理**」のラジオボタンで「**承認**」をチェ ックし、**全部送信**ボタンをクリックする。

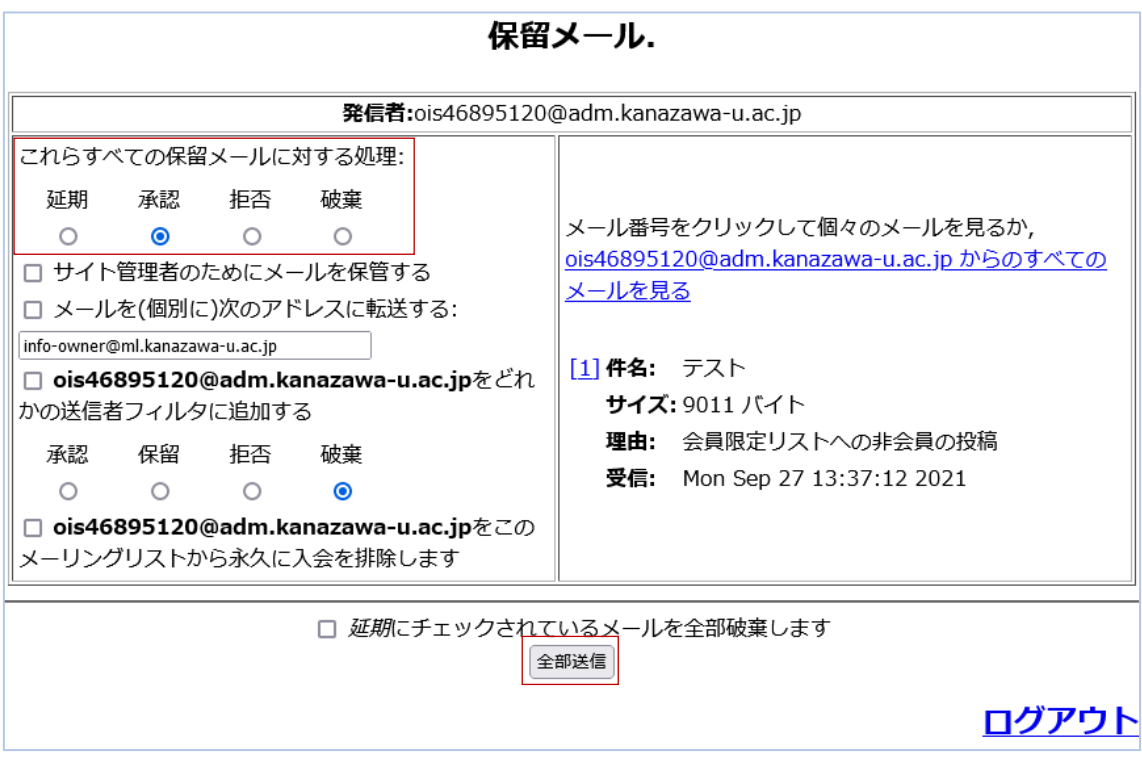

#### <span id="page-13-0"></span>8. その他

#### <span id="page-13-1"></span>8.1. 件名の文字の変更

管理ページの「**全体オプション**」から「**件名の先頭に付ける語句**」で設定して、画面の下部にある「**変 更を送信する**」ボタンをクリックします。

下図の場合([info:%06d])、件名が「[info:123456]●●●●」となります。

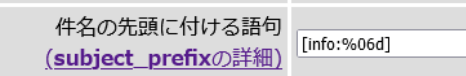

なお、メーリングリストの通し番号は「**%(数字)d**」で設定します。(数字)の箇所に通し番号の桁数を 2 桁で入れて下さい。(数字)がないときは 3 桁になります。

**(設定例1) [listname %d] ⇒ [listname 123]**

**(設定例2) listname %05d ⇒ listname 12345**

<span id="page-13-2"></span>8.2. 管理者の登録 ・変更

下図の「**リスト管理者のメールアドレス**」で設定します。複数の管理者のメールアドレスを入力する 場合は改行してください。

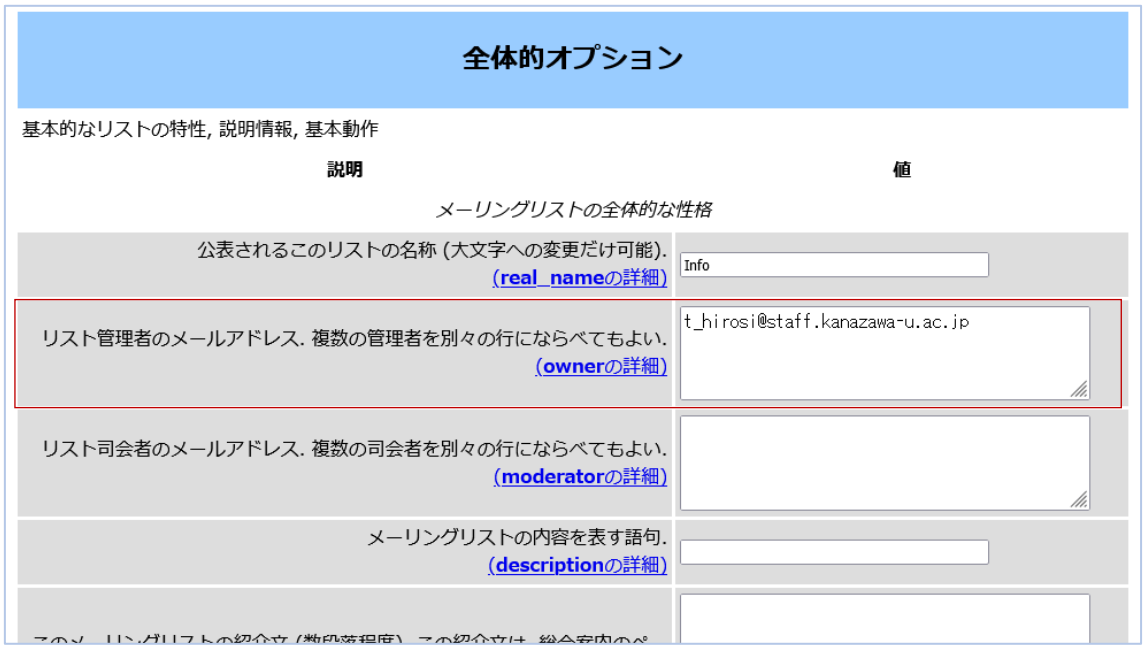

p. 13